## nLight® AIR Quick Start Guide

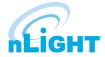

Welcome to the **nLight AIR Quick Start Guide**. This guide is a quick explanation of how to properly set up your new system in the most efficient way possible.

#### Introduction

Note: Please be aware that due to our robust end-to-end security implementation, certain actions during setup require time to process.

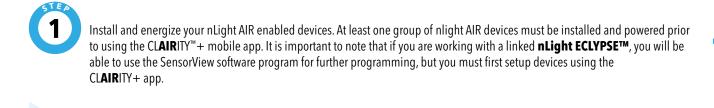

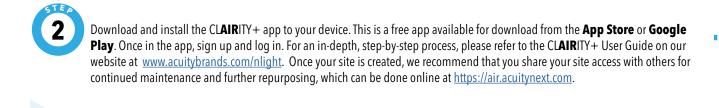

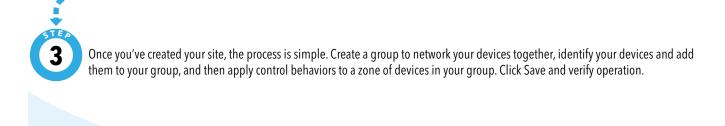

# nLight® AIR Quick Start Guide

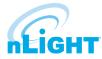

The CLAIRITY+ mobile app is a single app launcher that provides a variety of connected lighting applications for contractors, sales agents or facility maintenance professionals. Within this app are mobile applications from various brands, including nLight, Sensor Switch, Lithonia Lighting, and IOTA.

### **Getting Started & Grouping Devices**

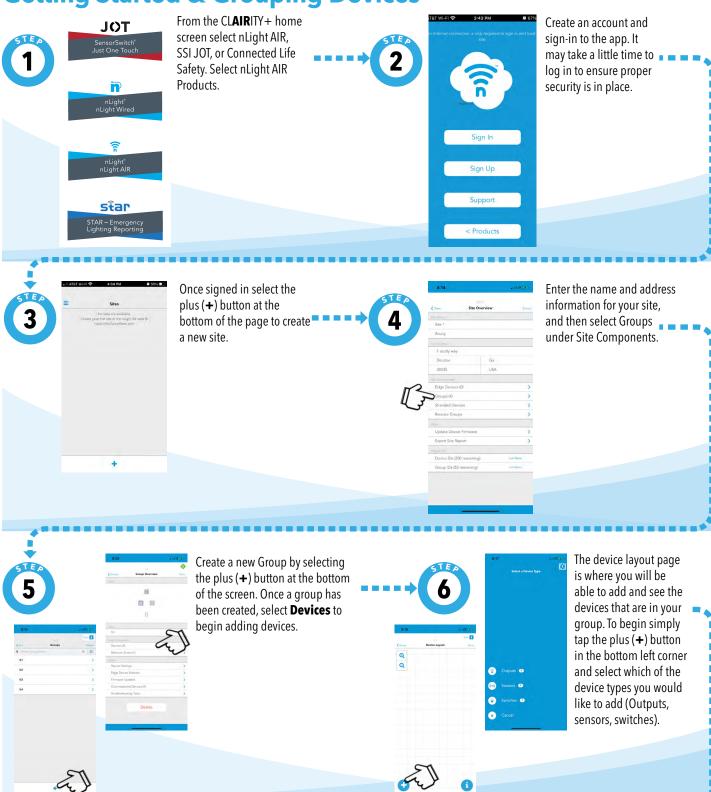

#### nLight® AIR Quick Start Guide

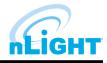

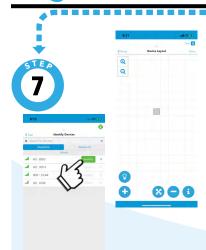

Tap **Identify** next to a device in the device list to make a device blink. Once you have correctly identified a device, tap the arrow next to identify and tap a space to place it on the grid.

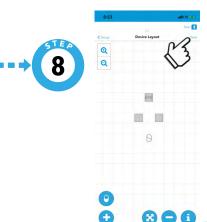

Once you have added all of the devices to your group, select **Done** in the top right corner to begin creating behavior zones and customizing your settings.

**Behavior Zones** are used to program behaviors for the devices in your group.

#### **Creating Behavior Zones**

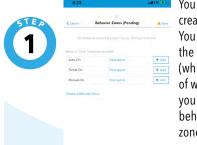

You have two options when creating a behavior zone. You can either select from the behavior zone templates (which have a description of what each does) or you can create your own behavior zone. Behavior zone templates apply to your entire group, and offer a quick option to save and finish the commissioning process.

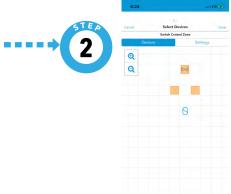

When creating a behavior zone, once you have selected the behavior type you want, select the devices on the grid that you would like to be part of this zone. Devices will turn orange when they are part of a behavior zone.

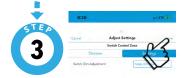

You can toggle between the devices and settings tab to select which devices you would like to adhere to specific settings. Tap **Done** in the upper right corner to complete this process.

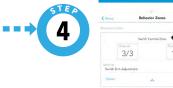

3/3 1/1

Service Sendo Dir Addactmen. Keep din level .

Direct Accorder Service Service Servic

Once you are finished setting up your behavior zones, select **Save** in the top right corner. This will create your group, send behaviors to the devices, and complete the commissioning process.

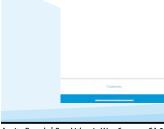